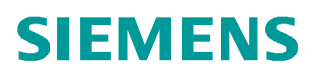

常问问题  **5** 月**/2010** 年

# 如何将 WinCC 归档的历史数据导 出到 EXCEL CSV 文件

WinCC, export, Archive, CSV

**http://support.automation.siemens.com/CN/view/109037336**

Copyright ⊚ Siemens<br>AG Copyright year<br>All rights reserved

## 目录

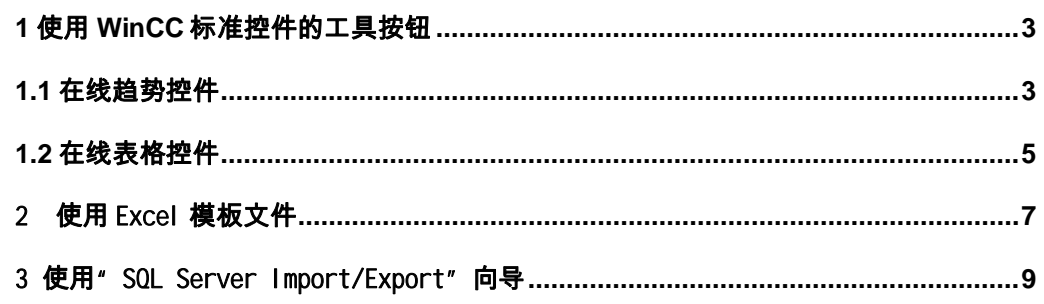

Copyright © Siemens<br>AG Copyright year<br>All rights reserved Copyright ã Siemens AG Copyright year All rights reserved

<span id="page-2-0"></span>由于从 WinCC V6.2 开始,所有的历史数据都通过算法进行了压缩处理,无法通过标准的 SQL 语句访问。如果编程需要选件 WinCC/Connectivity Pack,根据 WinCC/Connectivity Pack 语法访问历史归档值和历史报警信息;或通过欧洲版选件 WinCC Industrial Data Bridge 的组态,可将 WinCC 的历史数据及实时数据写入到数据库或 Excel CSV 文件。但是, 对于生产数据的分析,比如仅需要某一时间段的 Excel CSV 数据文件,可以使用以下三种方 法方便的将历史数据导出到 Excel CSV 文件。

<span id="page-2-2"></span>**1** 使用 **WinCC** 标准控件的工具按钮

<span id="page-2-1"></span>1.1 在线趋势控件

从 WinCC V6.2 版本开始, 在对象选项板的"控件" 标签上, 如图 1.1 单击" WinCC 在线趋势控件"对 象。

打开"WinCC 在线趋势控件的属性"快速组态对话 框。在"工具栏"标签中组态 WinCC 在线趋势控 件的工具栏中的按钮,勾选最后一项"报表保存"。 激活运行系统后,在线趋势控件中的最后一个工具 栏按钮显示为存盘图标,图 1.2。 图 1.1

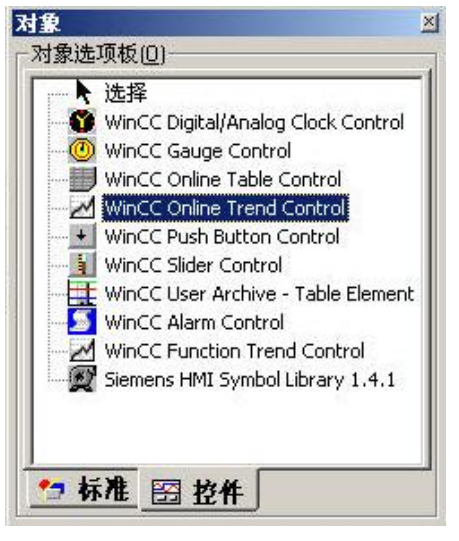

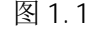

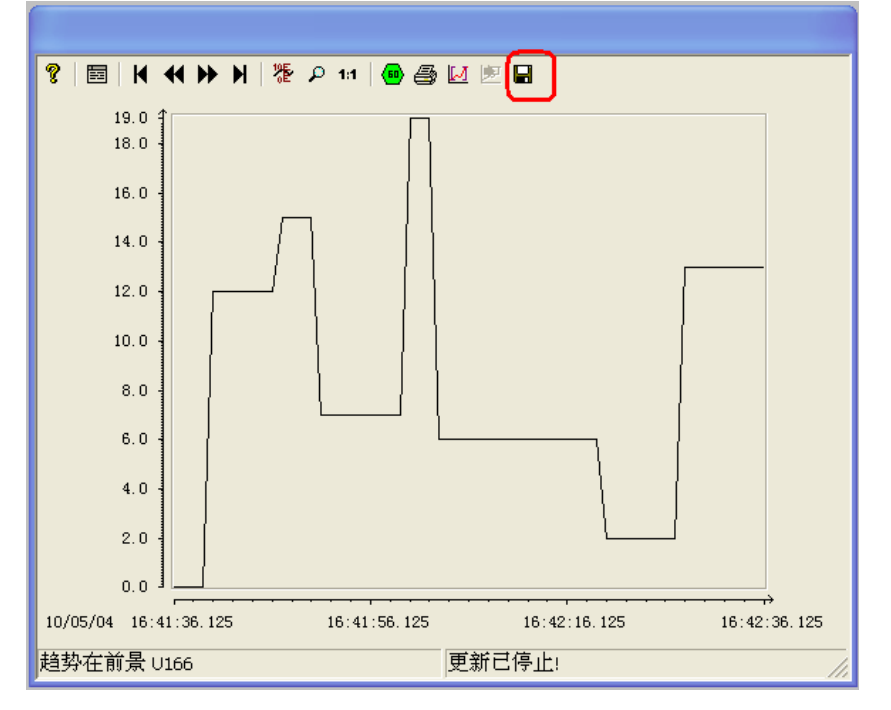

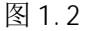

Copyright ⊚ Siemens<br>AG Copyright year<br>All rights reserved Copyright ã Siemens AG Copyright year All rights reserved

将趋势控件所显示的当前数据保存到 Excel 中, 必须停止趋势更新, "启动/停止更新" 工具按钮显示为 <sup>60</sup>。 报表将以".csv"文件的格式保存在 WinCC 项目路径中的 "Export/TagLogging"目录下。 文件名由控件的窗口标题和报表生成的日期时间组成, 图 1.3。

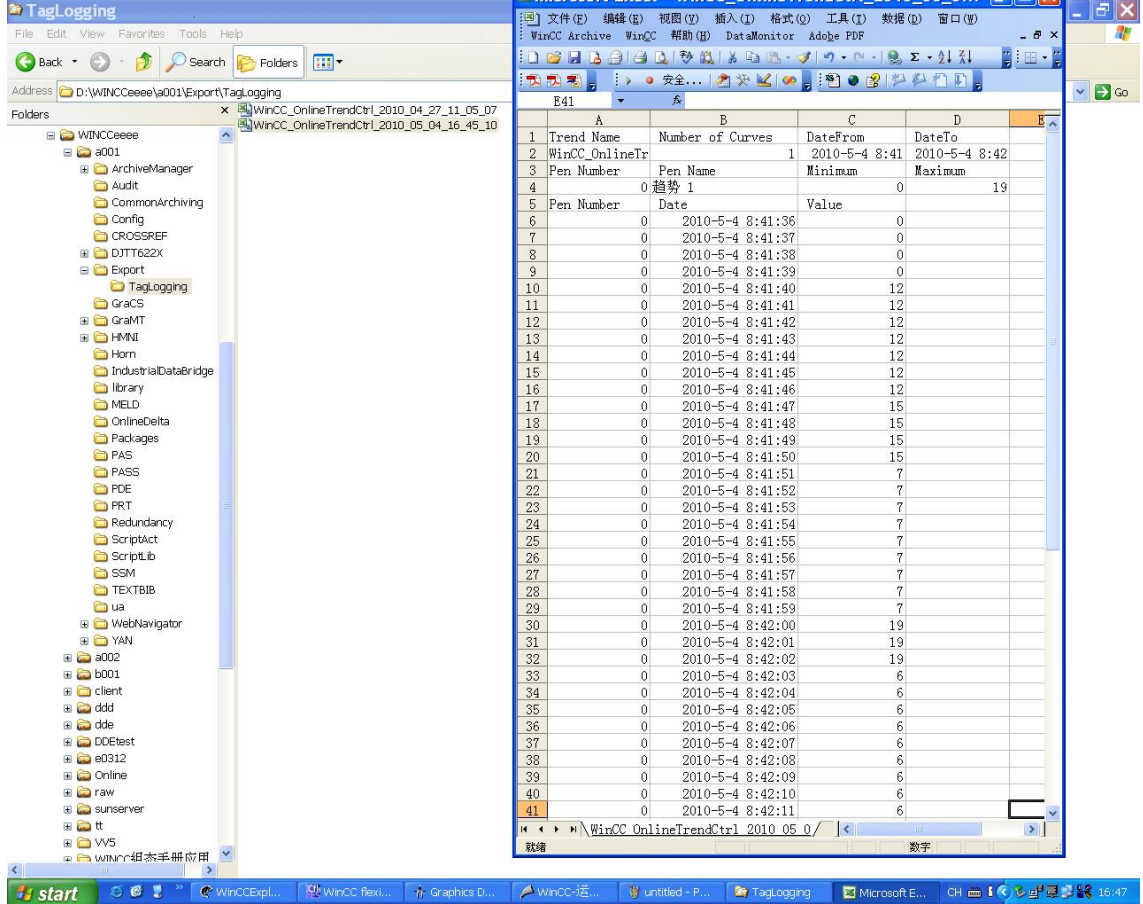

#### 图 1.3

点击"报表保存"按钮后,报表就会自动创建并保存,但是没有任何提示对话框,所以, 点击一次就可以,不需要重复点击。

趋势控件中数据的时间范围从 16:41 到 16:42,但是导出文件中数据的时间范围从 8: 41 到 8:42,这是由于 WinCC 数据库保存的时间为 UTC 格林尼治标准时间, 所以会比北 京时间小 8 个小时,这里需要注意。

另外,导出文件中"Pen Number" 对应 "Pen Name"的名称是控件中给趋势曲线组态 的名称,如图 1.4,而不是对应归档变量的名称。

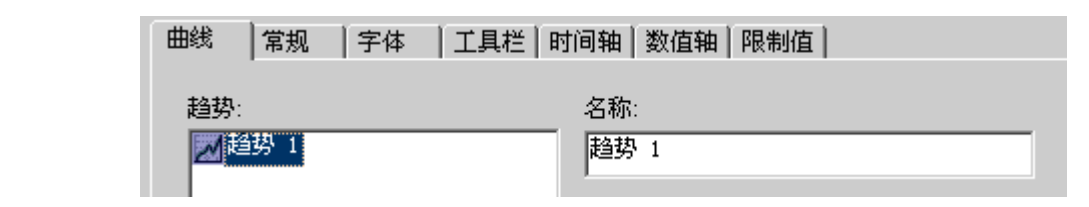

450

图 1.4

Copyright ã Siemens AG Copyright year All rights reserved

Copyright ⊚ Siemens<br>AG Copyright year<br>All rights reserved

<span id="page-4-0"></span>1.2 在线表格控件

从 WinCC V7.0 版本以后, 在对象选项板的"控件"标签上, 单击" WinCC 在线表格控件" 对象。打开"WinCC 在线表格控件的属性"快速组态对话框。在"工具栏"标签中组态 WinCC 在线表格控件的工具栏中的按钮,勾选"导出数据"。激活运行系统后,对应在

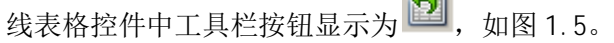

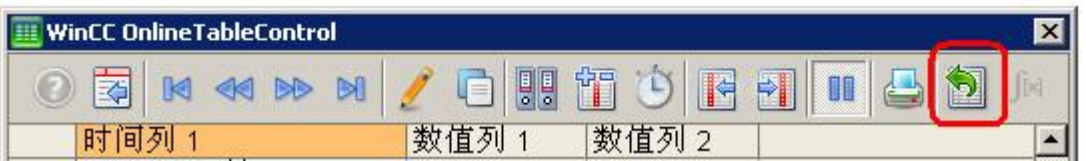

图 1.5

停止"WinCC 在线表格控件"的更新后,点击"导出数据"按钮。对于控件的默认设置, 则会打开一个对话框,从中查看导出设置并启动导出,可以选择要导出的文件和目录。 如图 1.6。

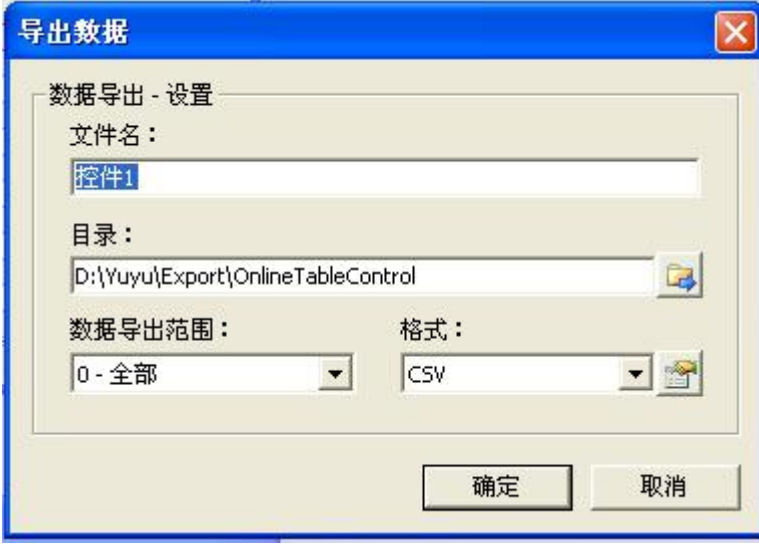

图 1.6

打开导出的文件如图 1.7, 通过 Excel 文本分列功能(如图 3.22) 将导出文件格式转换 为标准格式,如图 1.8。

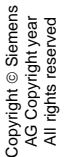

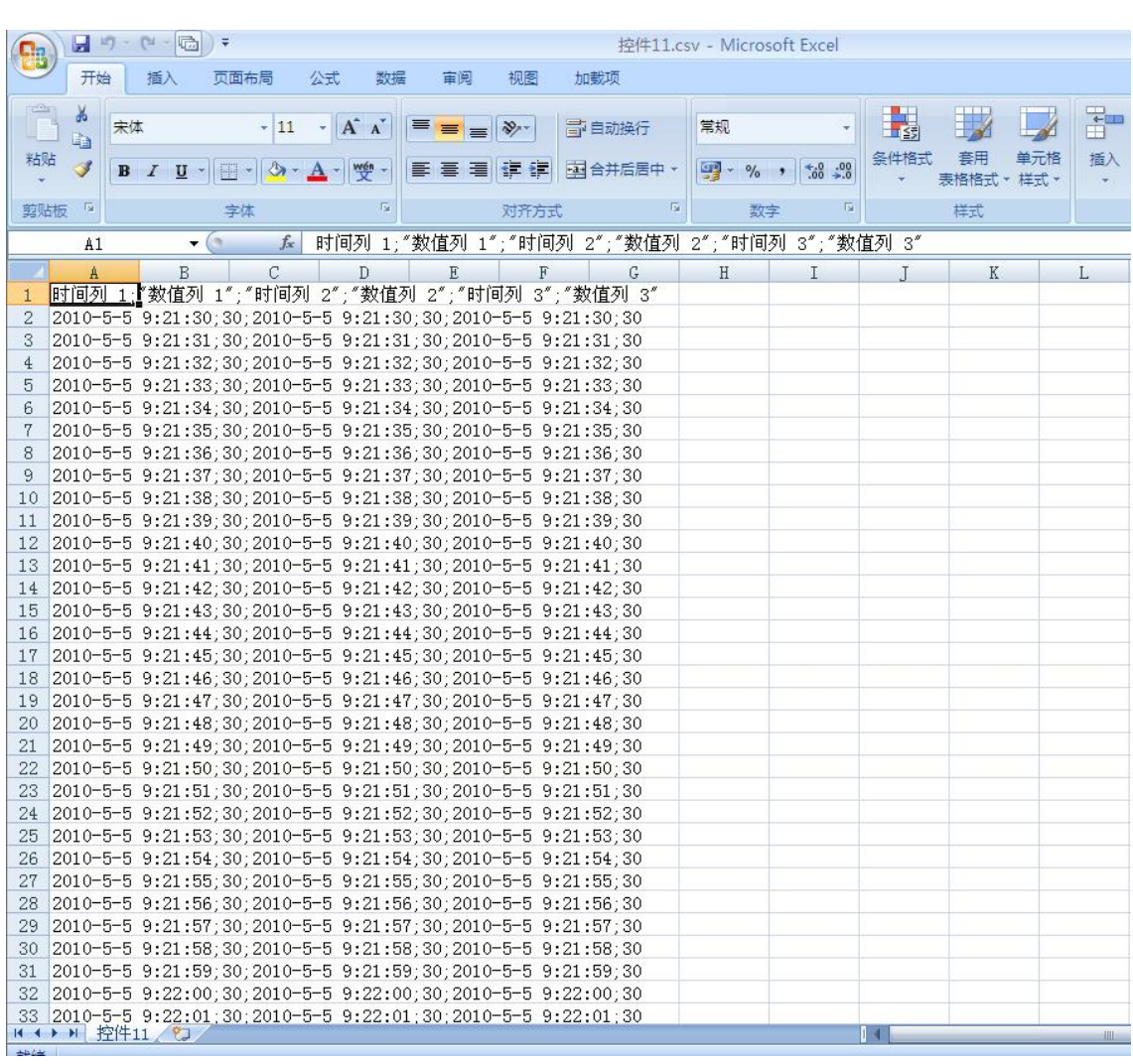

#### 图 1.7

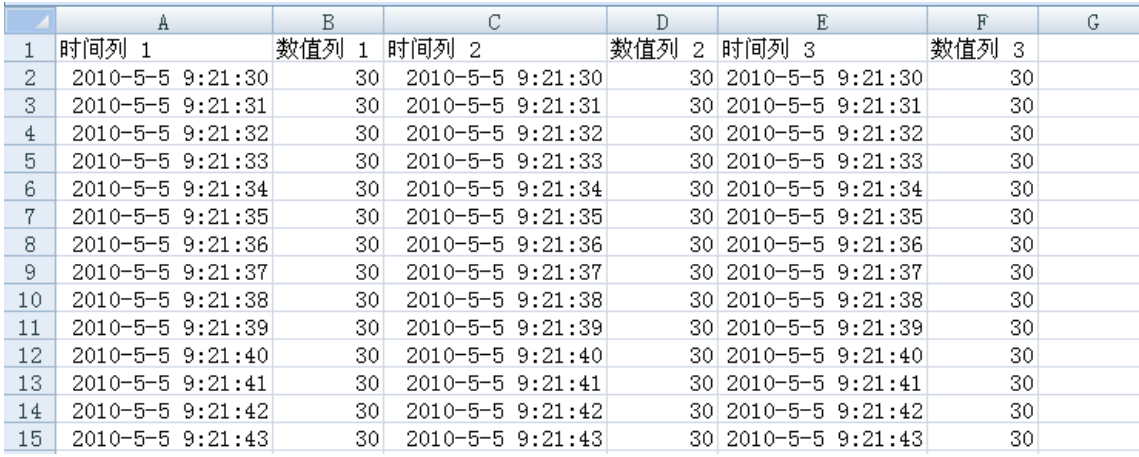

#### 图 1.8

在这里,导出文件中数据的时间范围与 WinCC 控件中数据的时间范围是一致的。

#### <span id="page-6-0"></span>2 使用 Excel 模板文件

在西门子技术网站上提供了一个标准 Excel 模板文件,也可以方便的将 WinCC 的归档数 据导出到 Excel CSV 文件。

使用 WinCC OLE DB Provider 导出 WinCC / CAS 归档数据

<http://support.automation.siemens.com/CN/view/zh/35840700>

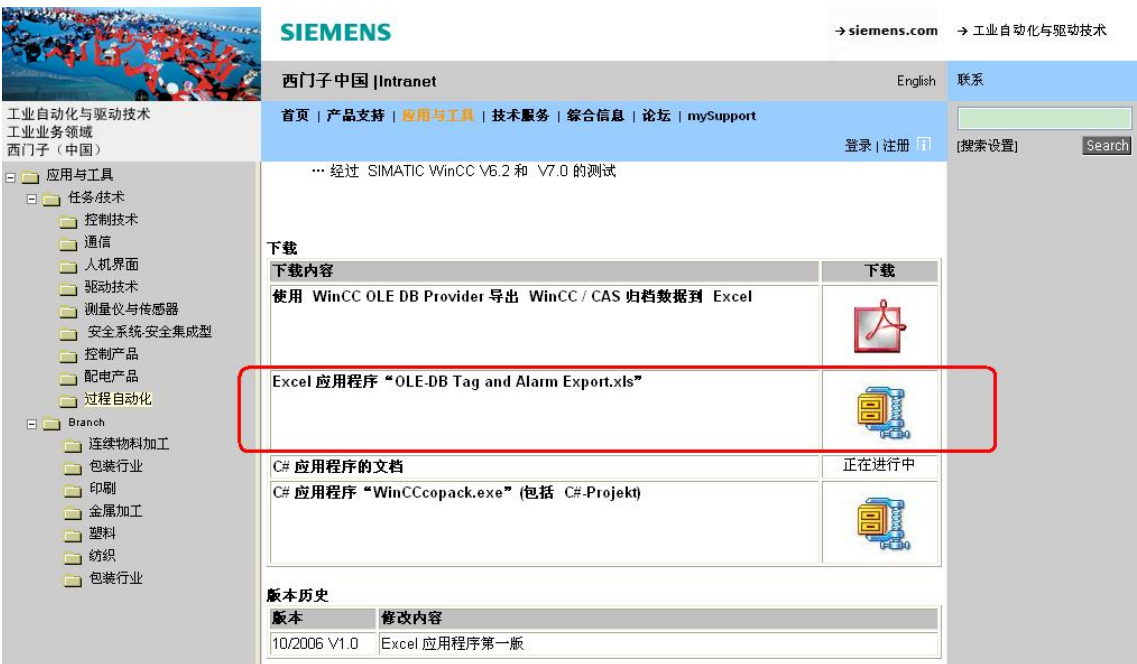

#### 图 2.1

下载 Excel 应用程序" OLE-DB Tag and Alarm Export.xls" 后, 使用 Office 2003 打开, 如图 2.2 "启用宏"。

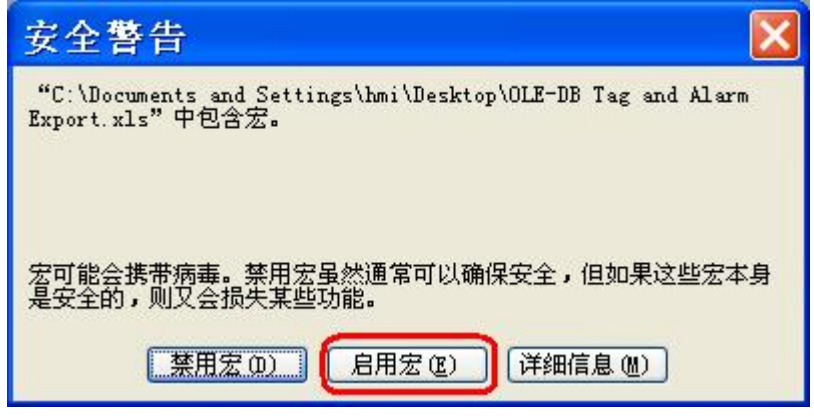

图 2.2

第一步选择本地计算机名称; 第二步点击" Read Tags"读取当前激活 WinCC 项目中所有 归档变量的名称;在第三步中选择其中一个归档变量的名称;设置导出数据的时间范围, 最后点击"Read"按钮。需要导出的数据会自动添加到表格中。如图 2.3。

Copyright © Siemens<br>AG Copyright year<br>All rights reserved Copyright ã Siemens AG Copyright year All rights reserved

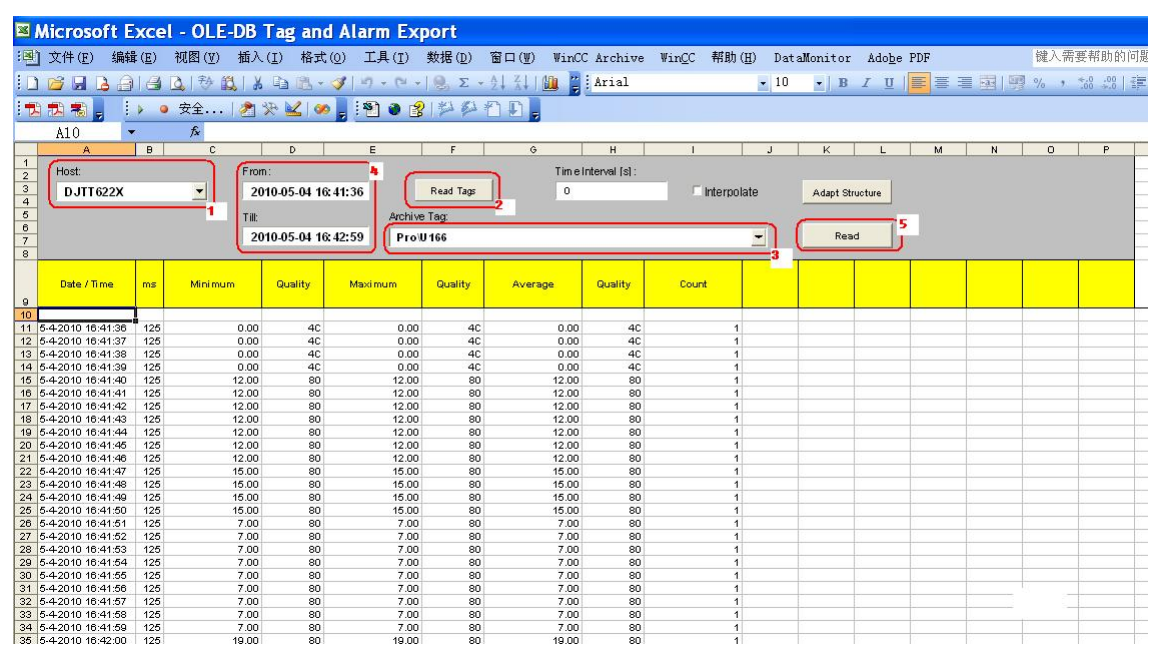

图 2.3

每一条记录包含最小值,最大值,平均值和记录总数。图 2.3 中归档变量 U166 的归档周 期为 1 秒, 所以最小值, 最大值, 平均值都一样, 而且记录总数为 1 条。

还可以间隔每 10 秒导出一条数据, 如图 2.4, 设定时间间隔为 10 秒, 可以增加第一条记 录值和最后一条记录值两列,记录总数变为10条。另存文件,即可保存导出的数据。

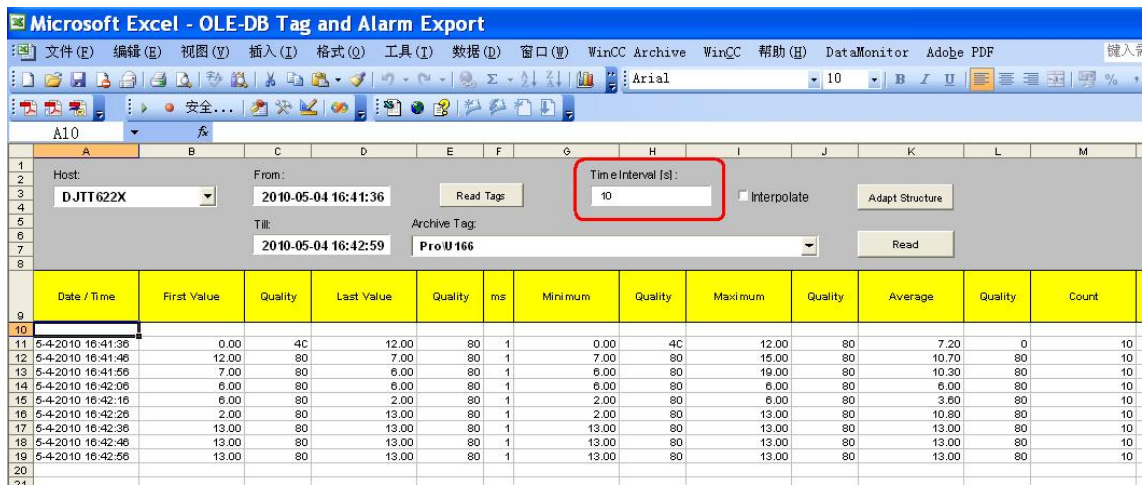

图 2.4

同样,在导出文件中数据的时间范围与 WinCC 控件中数据的时间范围是一致的。

#### <span id="page-8-0"></span>3 使用"SQL Server Import/Export"向导

通过"SQL Server Import/Export"向导组态访问,提供了图形化和可编程的界面,可通 过 WinCC OLE DB 提供程序来访问 WinCC 数据库,并导出到其他格式的文件中,例如 Excel 文件、文本文件。

下面举例说明如何使用 SQL Server 2005 把 WinCC 的历史数据导出到 Excel CSV 文件(如 图 3.1 所示)。样例中使用的 WinCC 版本为 V6.2 亚洲版。

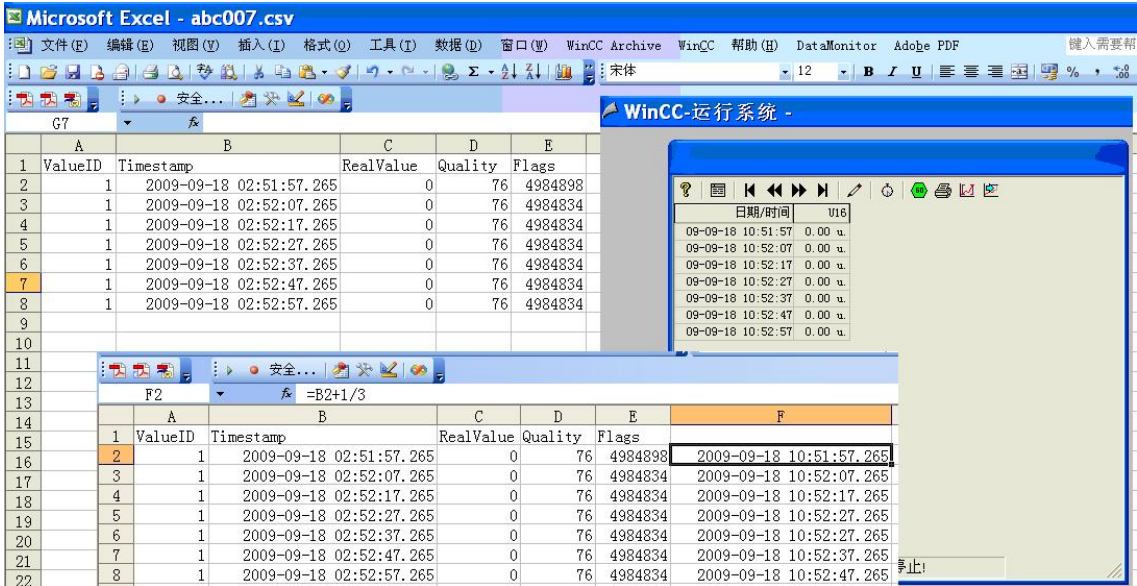

#### 图 3.1

首先, 启动 WinCC, 打开 WinCC 项目, 激活运行系统。

如图 3.2,启动 SQL Server Management Studio。

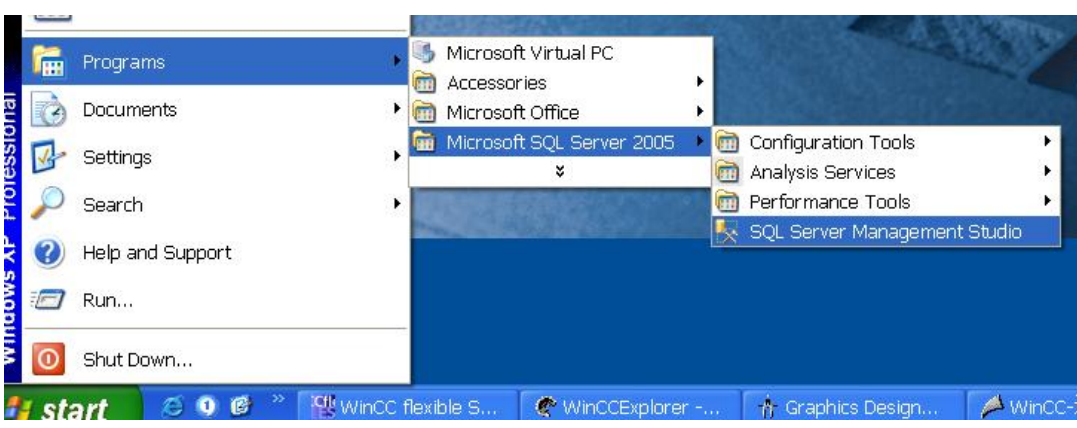

#### 图 3.2

Server name 选择: 计算机名称\WINCC, 如图 3.3。

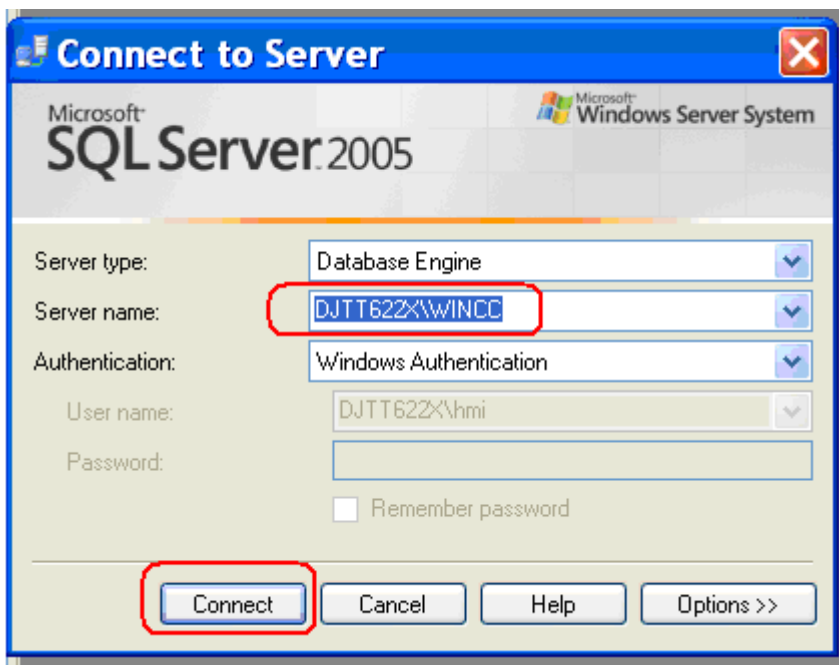

选择 WinCC 项目对应的运行数据库, 即: CC 项目名称 日期 时间 R, 如图 3.4。 在这里提前做一项准备工作,查询导出变量在数据库里对应的 ValueID。在表 dbo. Archive 中, 根据 ValueName 查询出对应的 ValueID。ValueName 列值为: 归档名称 \变量名称。如图 3.4,对应归档 ProcessValueArchive 下归档变量 U16 的 ValueID 值是 1。

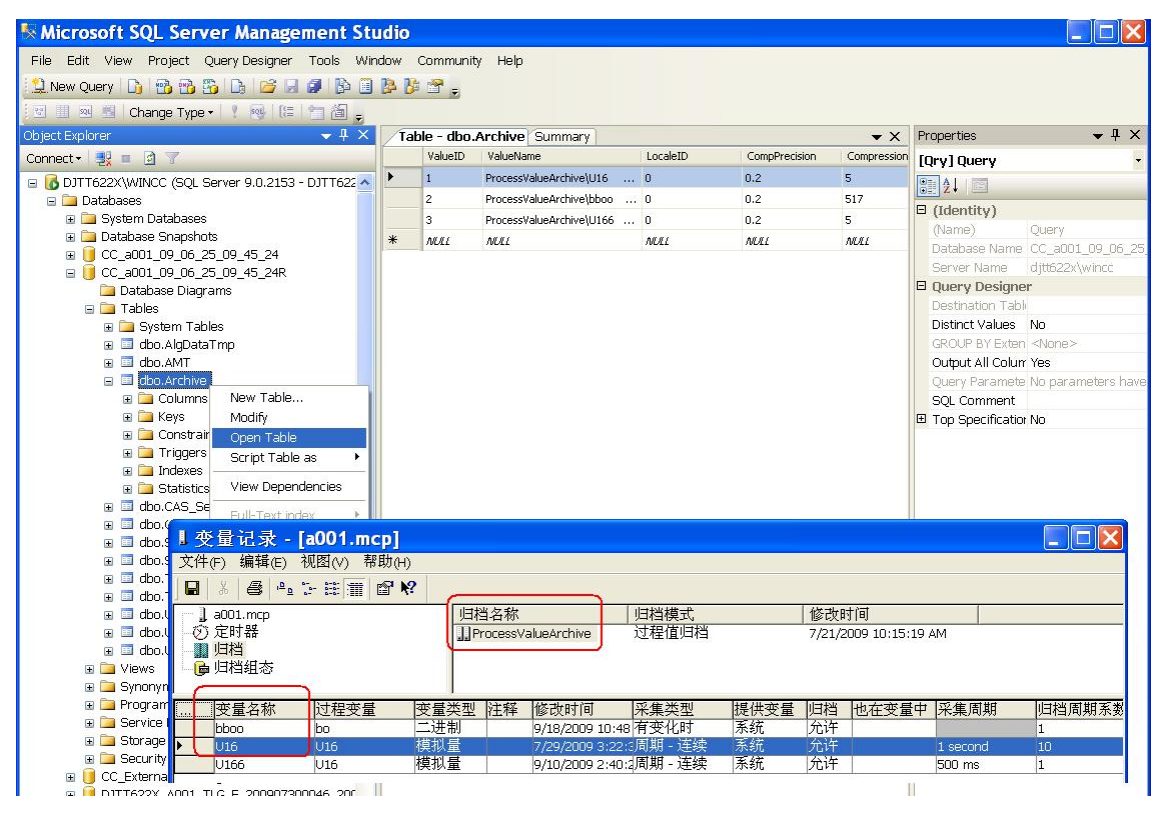

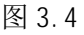

#### **I** Microsoft SQL Server Management Studio File Edit View Tools Window Community Help INew Query 10 3330 13 13 13 13 14 15 15 16 17 1  $-1 \times$ Summary Connect - 嬰 = 団 1027 **Till** List v **Report** v B **B** DJTT622X\WINCC (SQL Server 9.0.2153 - DJTT622X\} □ Databases CC a001 09 06 25 09 45 24R E System Databases DJTT622X\WINCC\Databases\CC\_a001\_09\_06\_25\_09\_45\_24R Database Snapshots 9 0 CC\_a001\_09\_06\_25\_09\_45\_24<br>9 0 CC\_a001\_09\_06\_25\_09\_45\_24R<br>9 0 CC\_ExternalBrowsing New Database... .<br>Dase Diagrams E Security New Query E Server Objects es Script Database as ▶ **E** Replication Tasks E Management Detach... Notification Services Take Offline Rename SQL Server Agent (Agent XPs disable Delete Bring Online Shrink Refresh  $\ddot{\phantom{1}}$ Properties Back Up... ¥ Restore Mirror... Launch Database Mirroring Monitor... Ship Transaction Logs... Generate Scripts... Import Data. Export Data Copy Database...

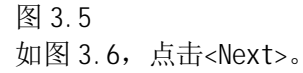

Copyright ã Siemens AG Copyright year All rights reserved

Copyright ⊚ Siemens<br>AG Copyright year<br>All rights reserved

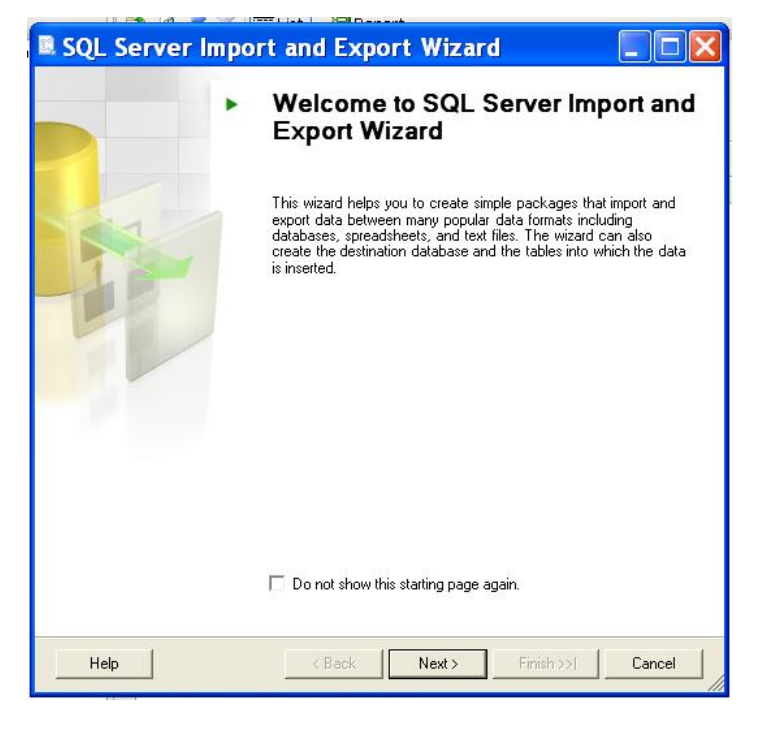

图 3.6

如图 3.7, 选择 Data Source: WinCC OLEDB Provider for Archives, 点击 "Properties"按钮设置属性。

在 WinCC 项目的运行数据库上, 鼠标右键选择 Tasks→Export Data, 如图 3.5。

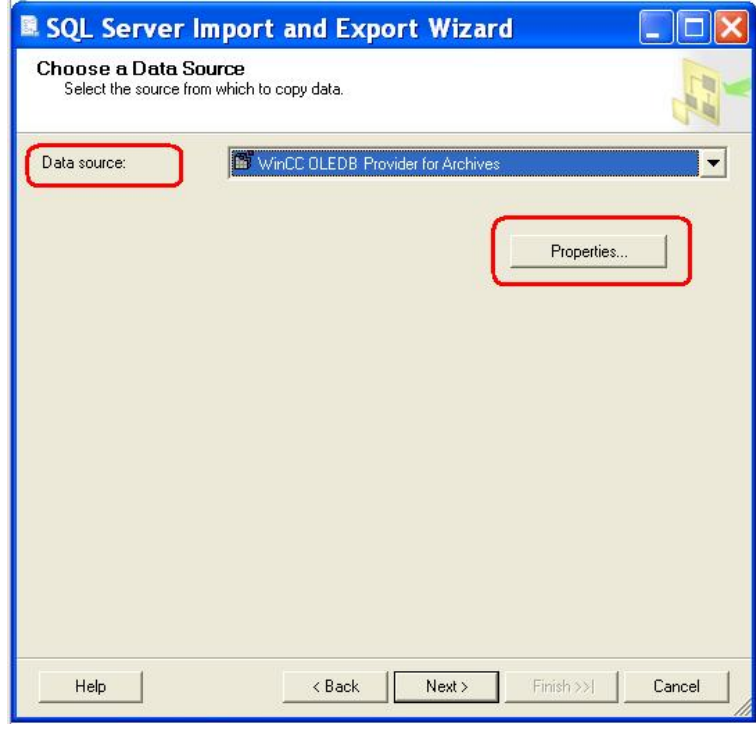

### Copyright ⊚ Siemens<br>AG Copyright year<br>All rights reserved Copyright ã Siemens AG Copyright year All rights reserved

#### 图 3.7

如图 3.8, 设置相关参数, ". \WinCC" 作为 data source。

#### 说明 :

为了改善本地访问期间的性能,推荐在域"Data Source"中输入"<计算机名称

>\WinCC",而不是".\WinCC"。 如:"DJTT622X\WinCC"

确认后,有时会出现错误,提示初始化失败,再次打开< Properties >按钮, 已经输入过 的参数丢失。需要激活 WinCC 运行系统, 重复图 3.8 的设置, 直到输入的参数被保留, 确 认后没有错误提示。

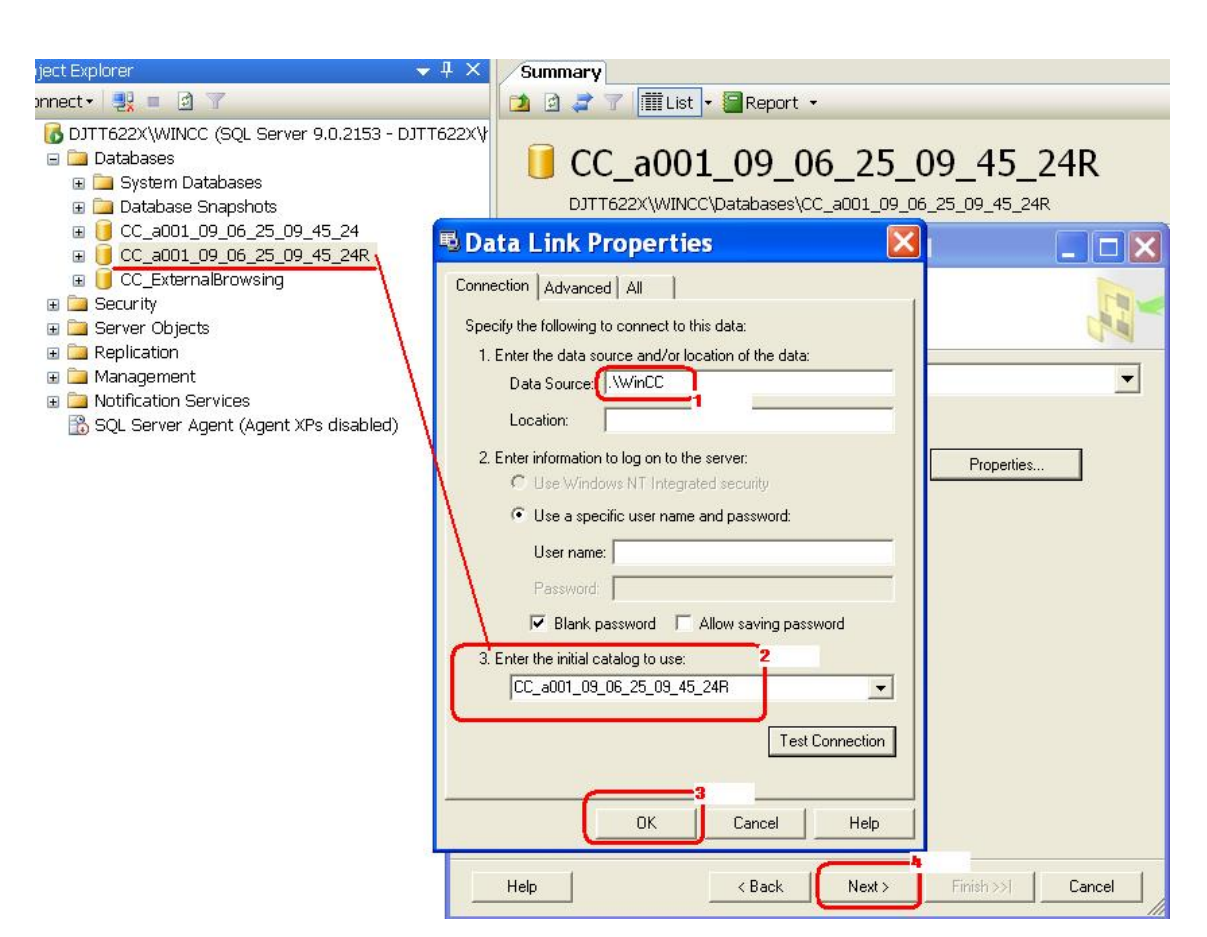

如图 3.9,设置目标 Destination 参数。输入导出 CSV 文件的名称,其不需要提前创建。

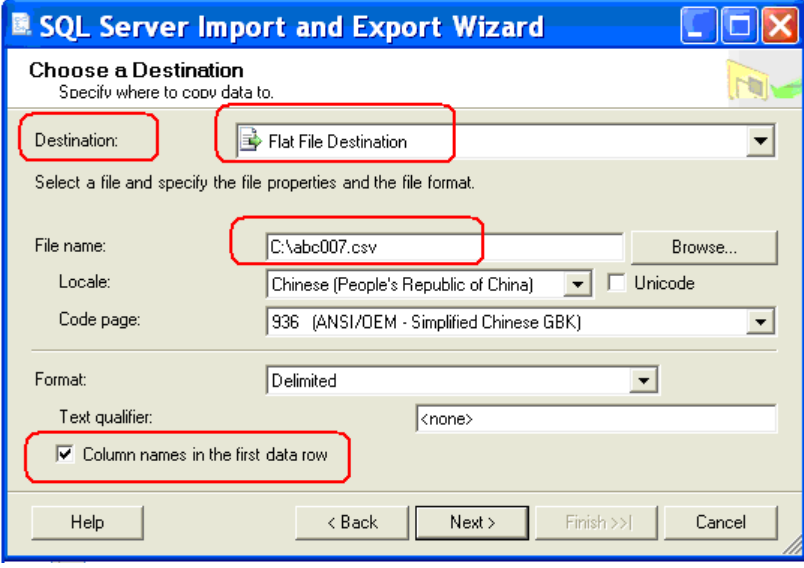

图 3.9

如图 3.10, 选择" Write a query to specify the data to transfer", 点击<Next>。

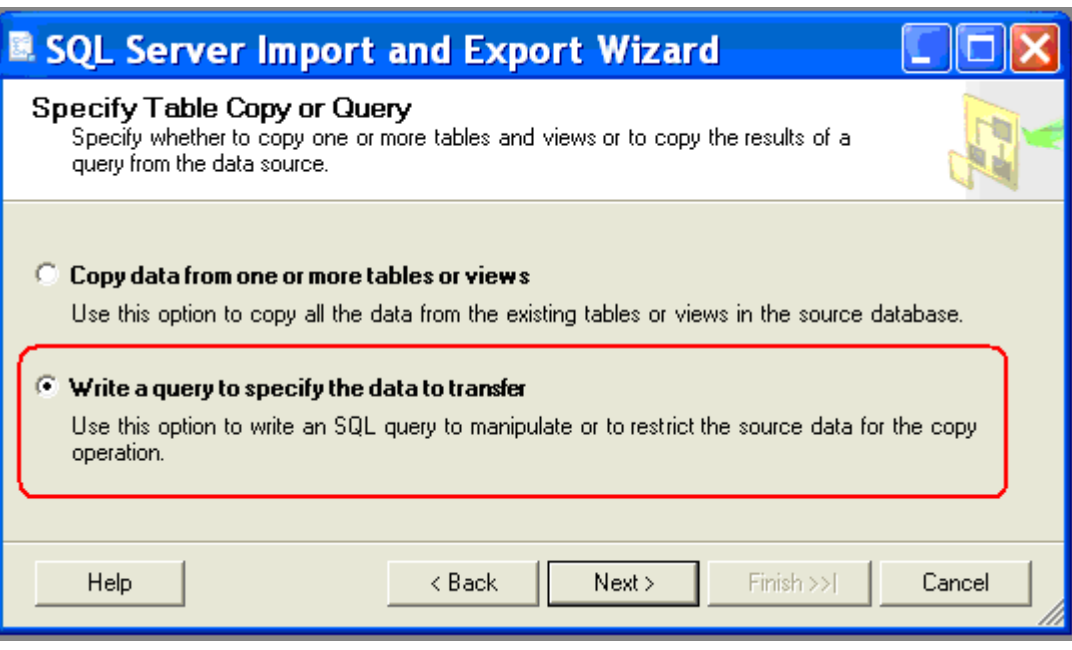

如图 3.11,输入 SQL 查询语句,请注意,格式为 WinCC/Connectivity Pack 语法,并不 是标准的 SQL 语句。

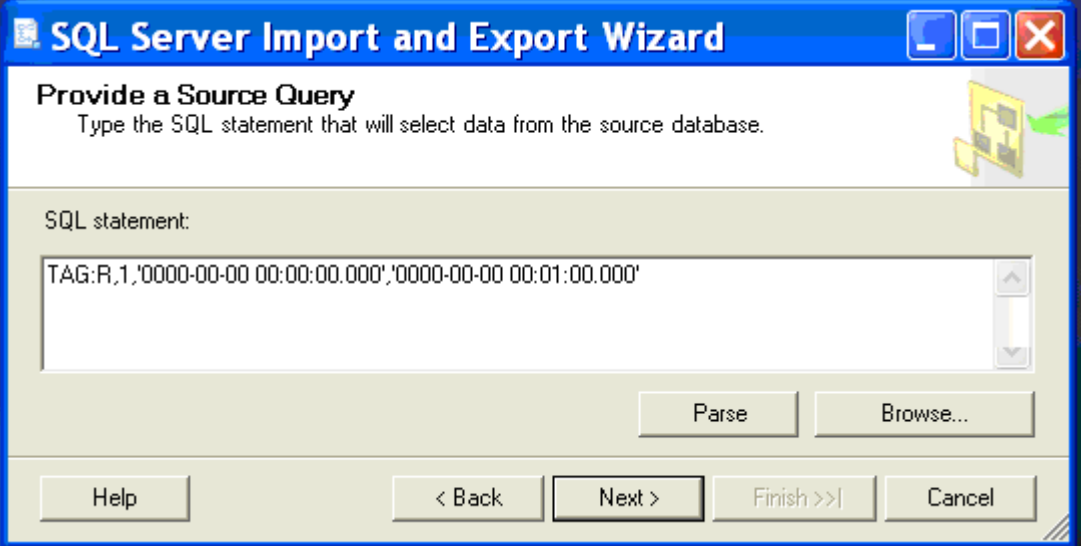

图 3.11

#### TAG:R,<ValueID>,<TimeBegin>,<TimeEnd>

其中,<ValueID>为数据库表的值 ID, 即图 3.4 中得到的 ID;<TimeBegin>为开始时间, 格式为: "YYYY-MM-DD hh:mm:ss.msc"; <TimeEnd>为结束时间, 格式为: "YYYY-MM-DD hh: mm: ss. msc"。由于 WinCC 数据库保存的时间为 UTC 格林尼治标准时间, 所以会比北京 时间小 8 个小时。如果是北京时间 10:51:57,数据库会保存为 02:51:57。

此外, 还支持相对时间间隔的选择。<TimeBegin> = '0000-00-00 00:00:00:000'代表数 据库里的第一条记录;<TimeEnd> = '0000-00-00 00:00:00.000'代表数据库里的最后一 条记录。如图 3.11,表示从据库里第一条记录开始,一分钟以内的数据。 而且,查询语句还支持复杂的表达式,如: TAG:R,(104;106),'0000-00-00 00:01:00.000','0000-00-00 00:00:00.000','where (ValueID = 104 and Realvalue > 100 and timestamp > "2008-12-29 07:13:00") OR (ValueID = 106 and Realvalue <  $80)'$ 

图 3.12 为数据库中保存归档数据的表的结构。

#### 记录集结构

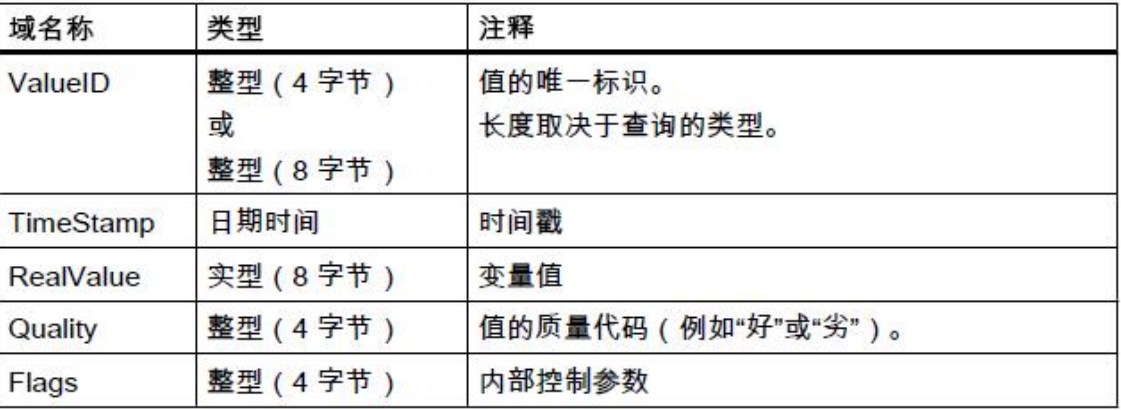

图 3.12

更多信息请参考以下链接, WinCC/Connectivity Pack 第 53 页 3.4.5.3 查询过程值归档 <http://support.automation.siemens.com/CN/view/zh/37436159>

如图 3.13,选择分隔符"Column delimiter" 为分号 semicolon。 点击按钮"Edit transform" 如图 3.14 指定 CSV 文件的数据格式。 点击按钮"Preview"如图 3.15 可以预览查询结果。

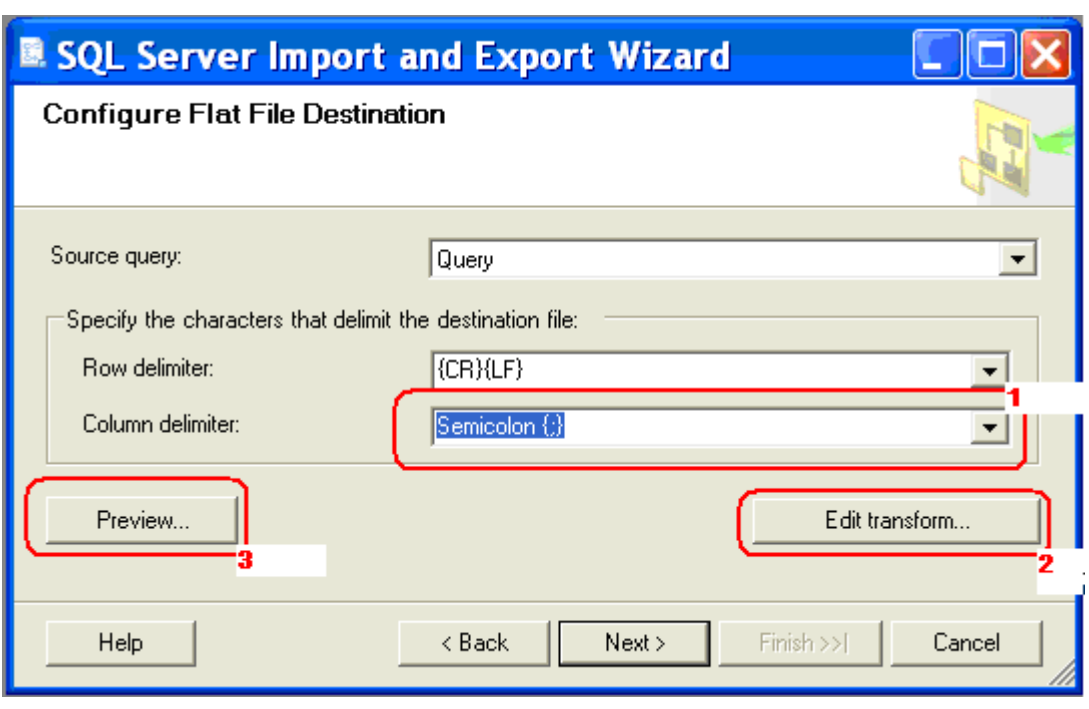

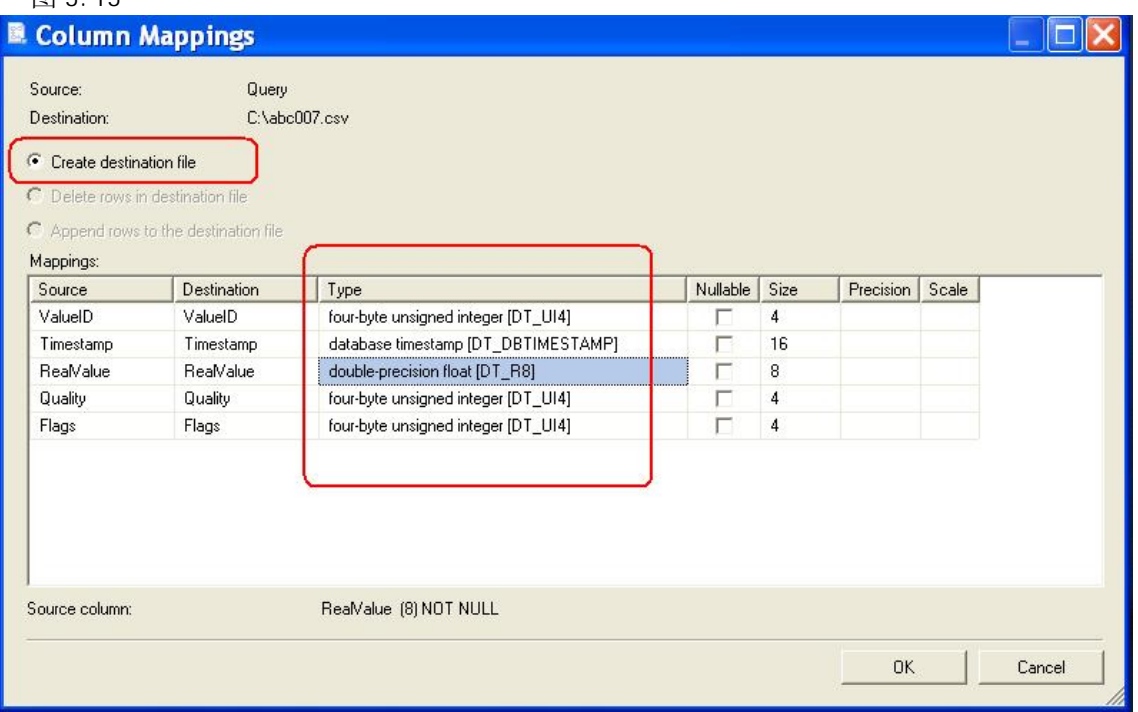

图 3.14

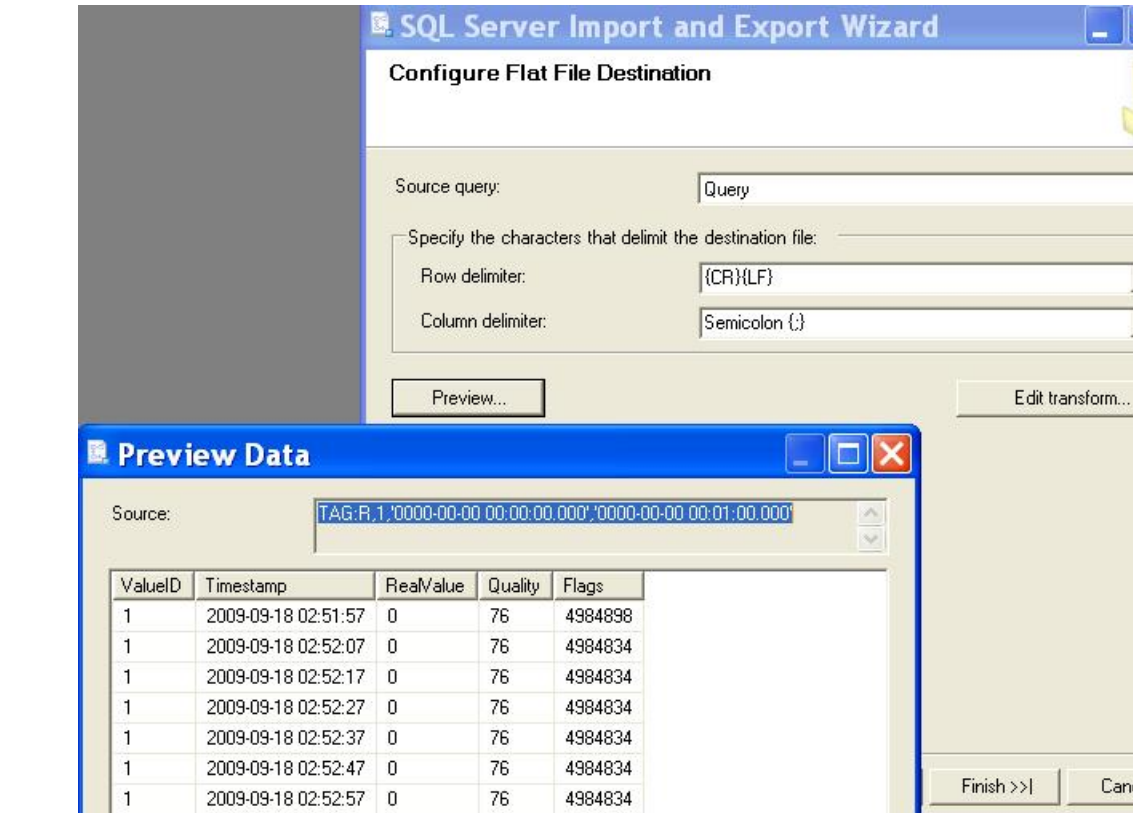

在向导最后, 以"无保护"级别, 在 Windows 文件系统生成 SSIS package, 如图 3.16。

 $0K$ 

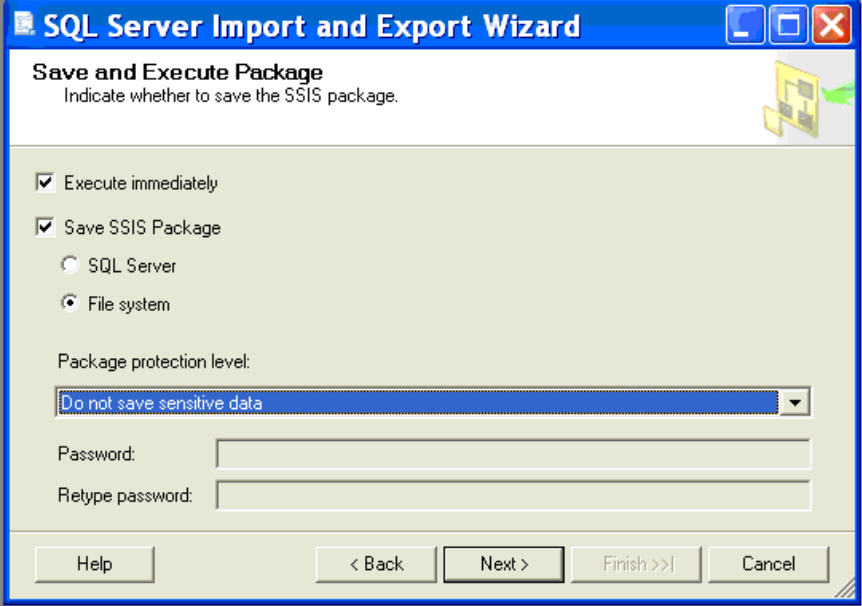

 $\|.\|$   $\Box$   $\mathsf{X}$ 

b 国

 $\bullet$ 

 $\vert$   $\vert$  $\overline{\phantom{a}}$ 

Cancel

如图 3.17, 输入文件名称和保存路径, 将 ID1.dtsx 保存在桌面。

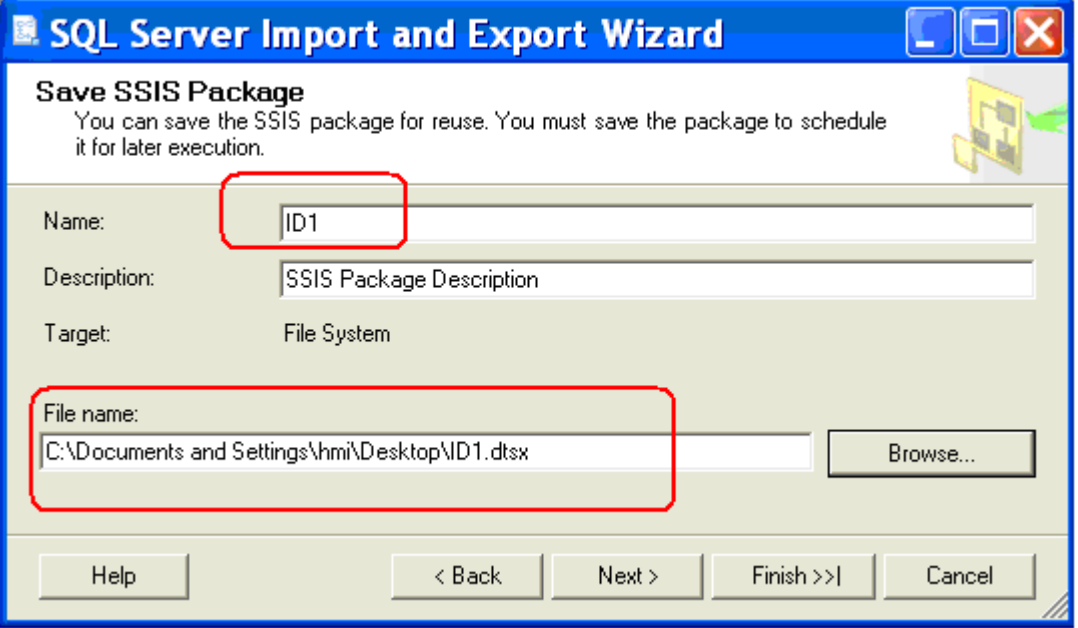

#### 图 3.17

完成向导, 点击" Finish"按钮开始导出, 如图 3.18。

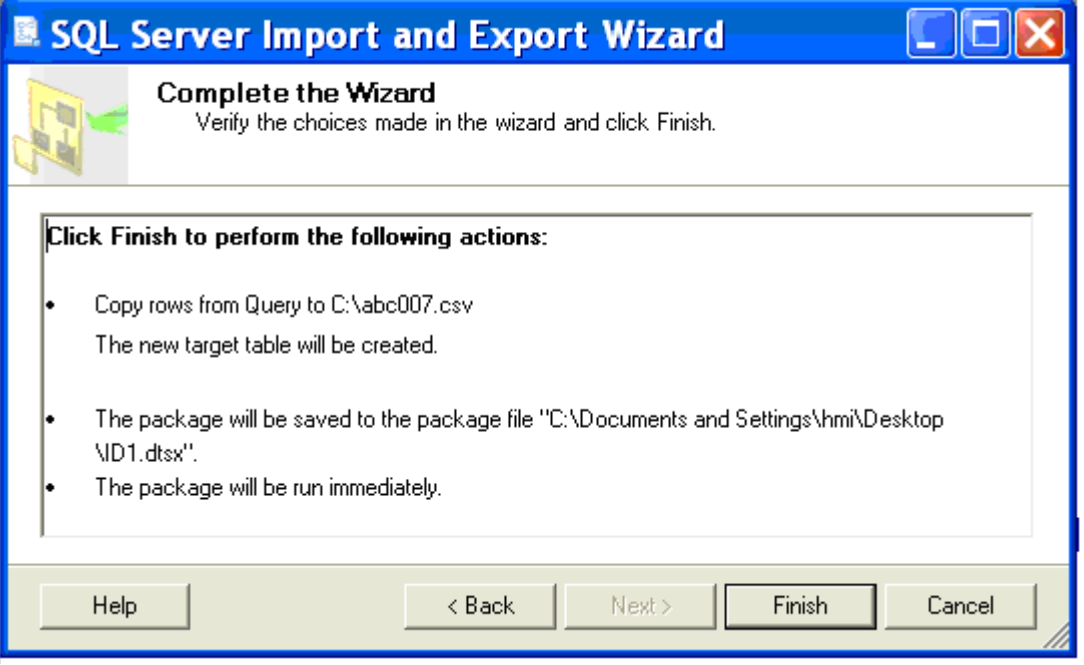

图 3.18

如图 3.19,显示执行导出的结果。如果在"Setting Destination Connection"处出错, 需要重新设定图 3.14 中的参数。

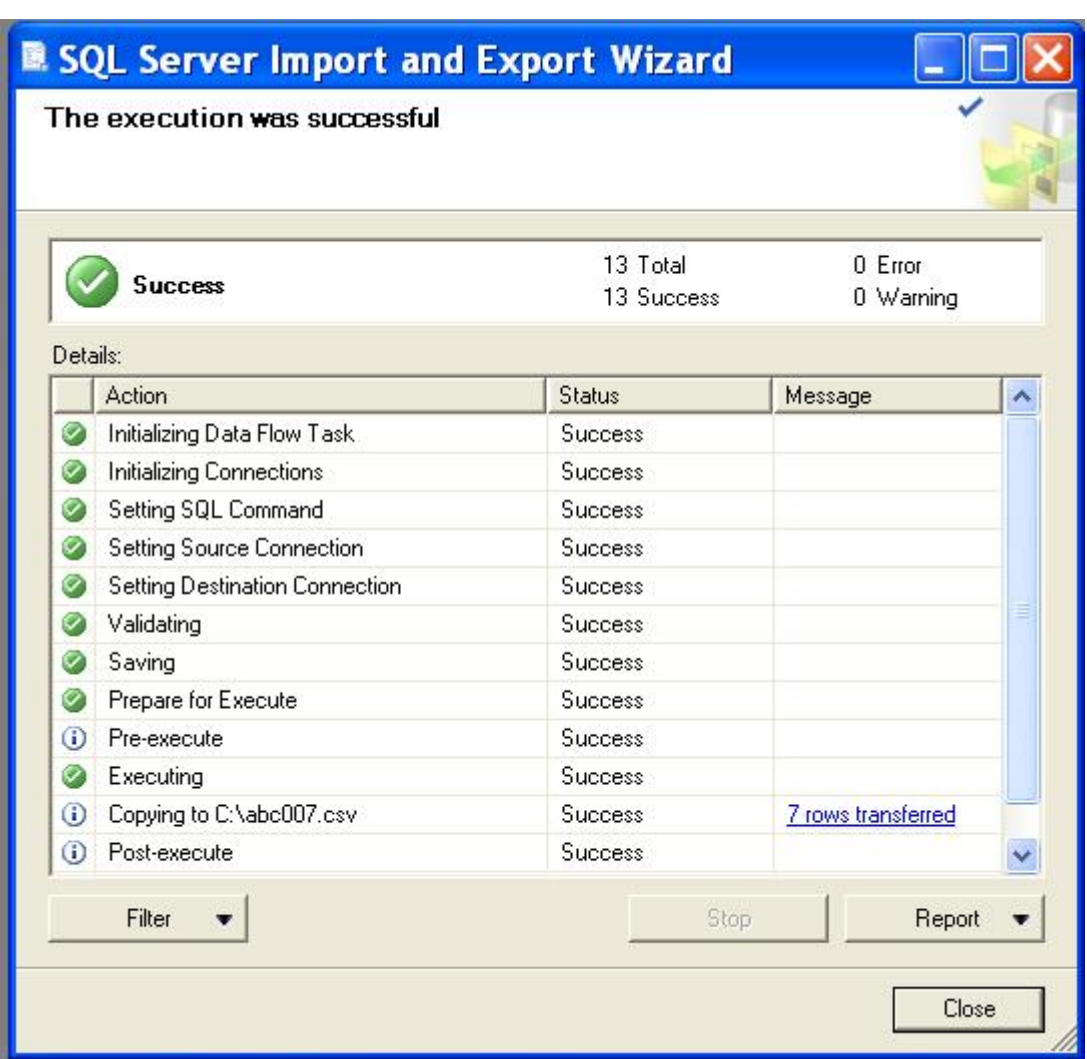

Copyright ã Siemens AG Copyright year All rights reserved

Copyright ⊚ Siemens<br>AG Copyright year<br>All rights reserved

调用 DTSX 包, 执行 SSIS package。

如图 3.20, 双击打开保存在桌面的 ID1.dtsx, 点击" Execute"按钮可以重复执行导出的 过程。

例如,从多个 valueID (1;3;5;6) 的最后一个归档值开始,读取最后一小时的值。

"TAG:R,(1;3;5;6),'0000-00-00 01:00:00.000','0000-00-00 00:00:00.000'"

这样,首次执行导出后,生成文件 C:\abc007.csv,将文件剪切保存到其他文件夹下。在 需要的时候,执行 ID1.dtsx,可以随时导出最后一小时的数据到 C:\abc007.csv。

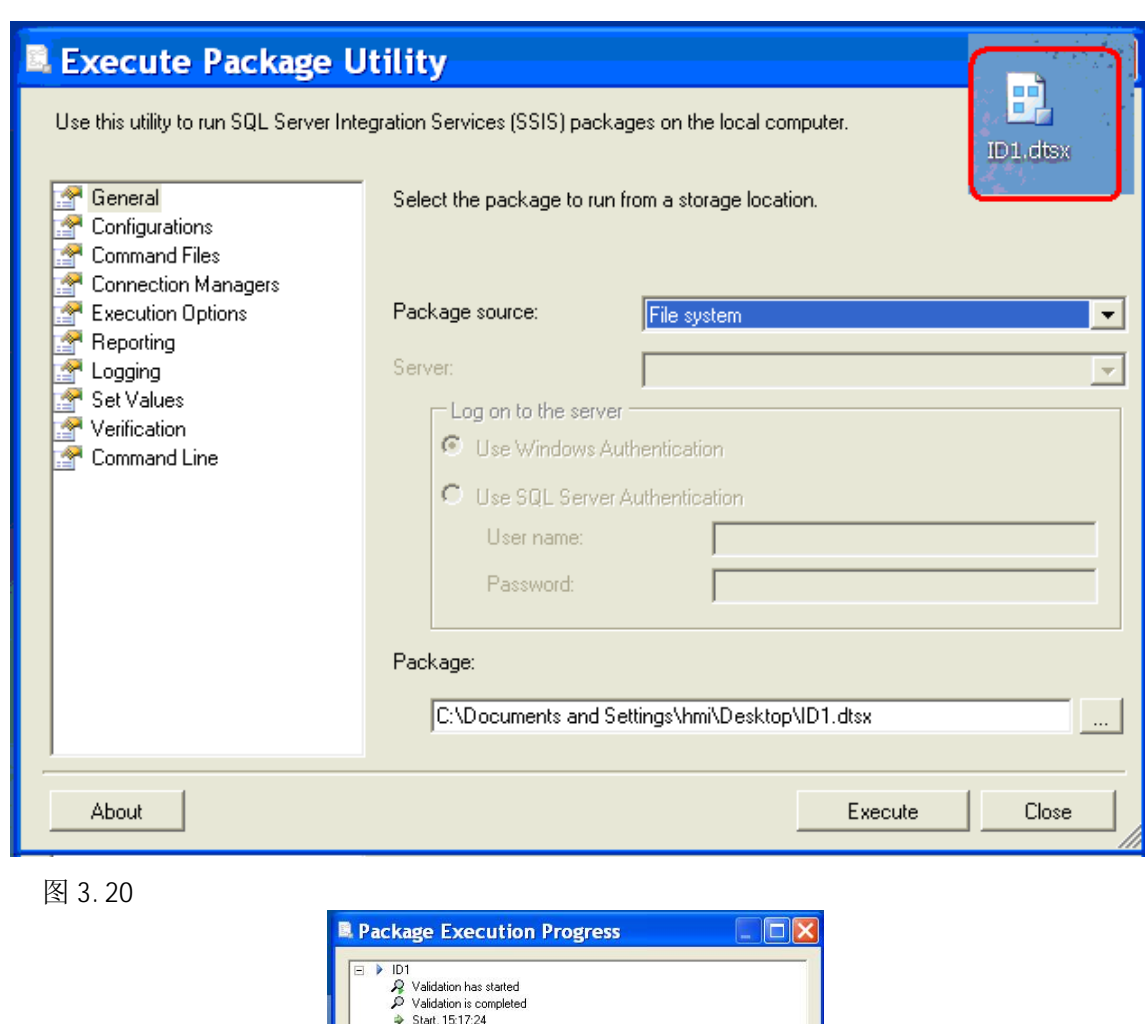

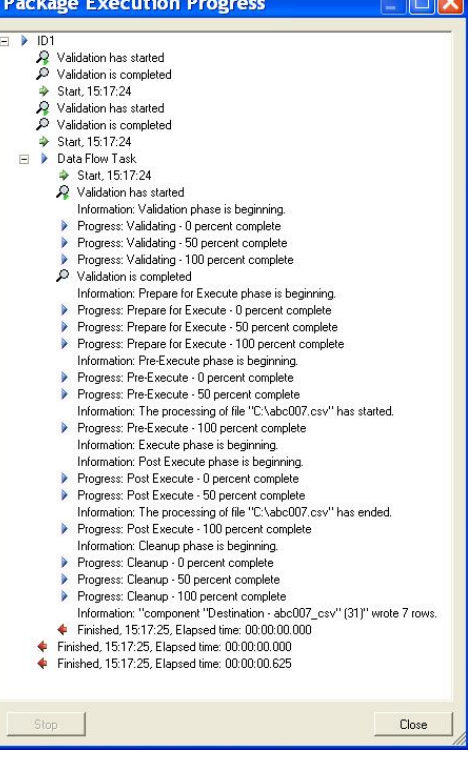

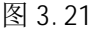

Copyright ã Siemens AG Copyright year All rights reserved

Copyright © Siemens<br>AG Copyright year<br>All rights reserved

如图 3.22,打开导出的文件 C:\abc007.csv,选中 A 列,选择菜单<数据>下的<分列>。

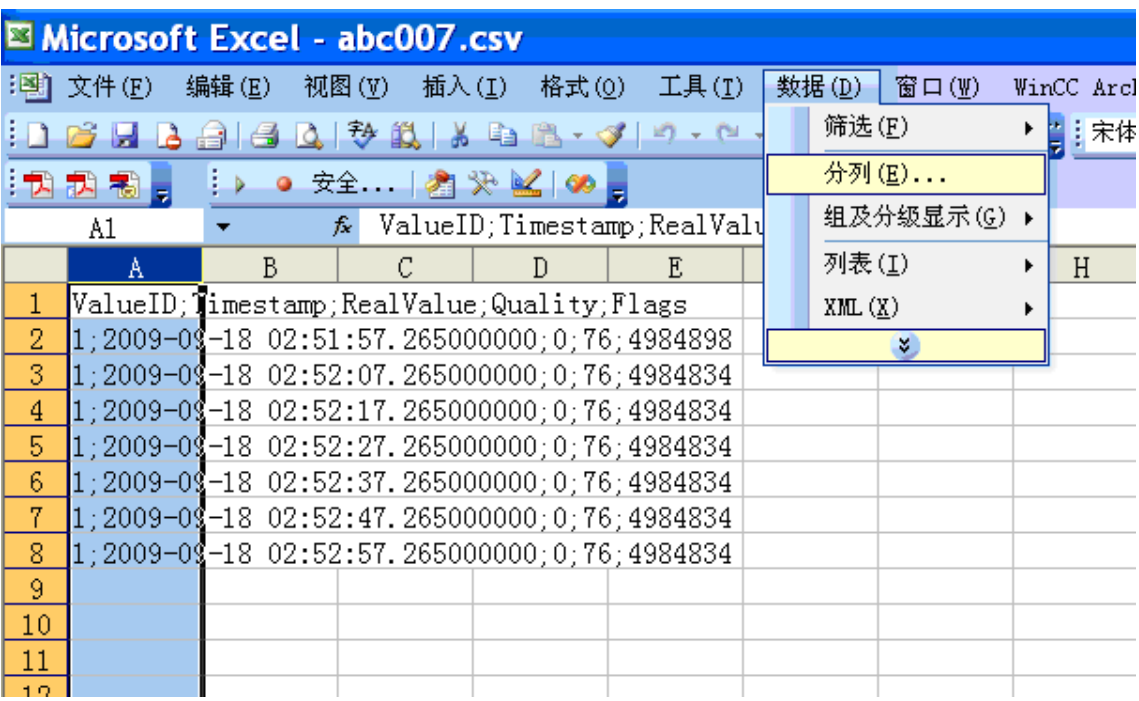

如图 3.23,点击<下一步>。

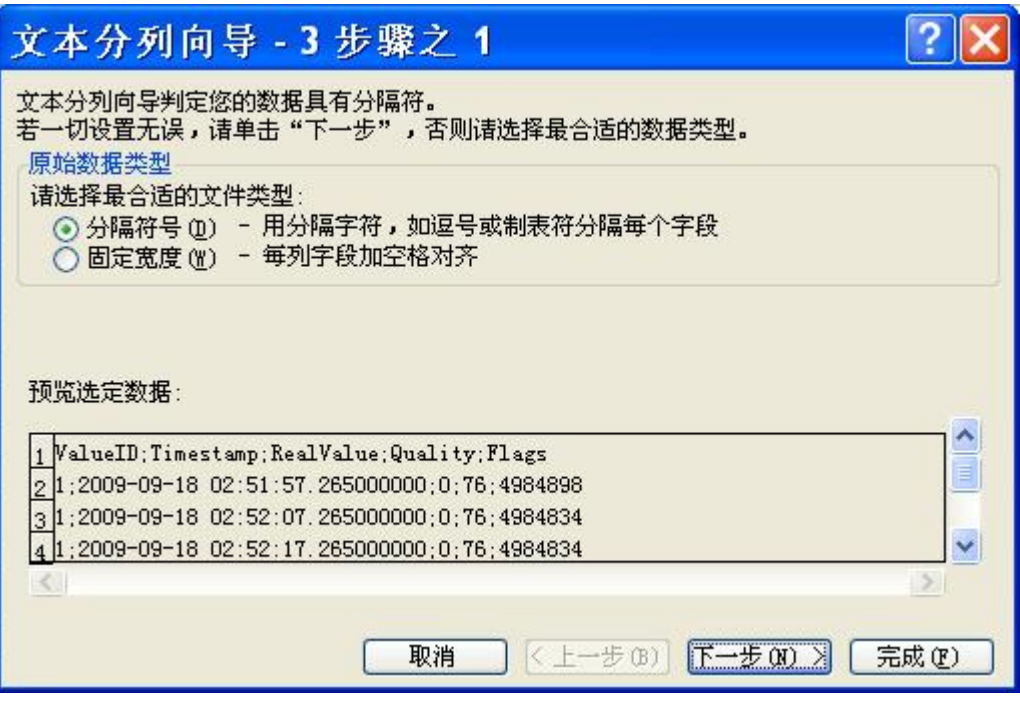

图 3.23

如图 3.24,分隔符号勾选"分号",点击<完成>。

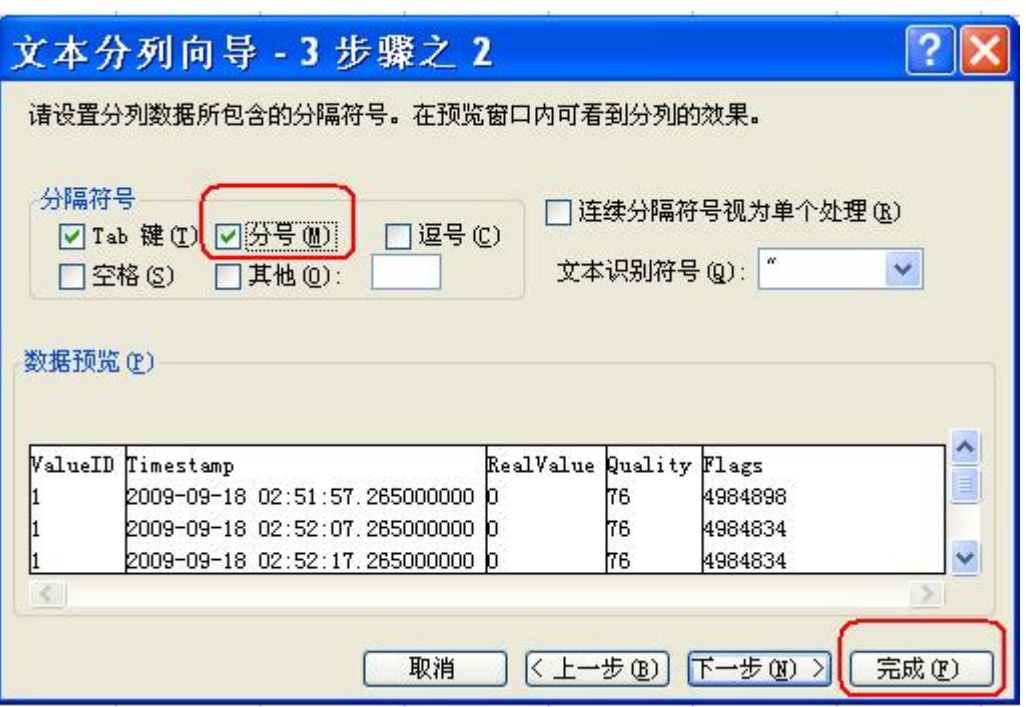

如图 3.25,设置单元格格式。

|                                            | Microsoft Excel - abc007.csv |                       |         |                        |           |          |                        |                                 |    |                                                                            |    |                                                               |        |  |
|--------------------------------------------|------------------------------|-----------------------|---------|------------------------|-----------|----------|------------------------|---------------------------------|----|----------------------------------------------------------------------------|----|---------------------------------------------------------------|--------|--|
|                                            | :图] 文件(F)                    | 编辑(E)                 |         |                        |           |          |                        |                                 |    |                                                                            |    | 视图(V) 插入(I) 格式(Q) 工具(I) 数据(D) 窗口(W) WinCC Archive WinCC 帮助(H) | DataMo |  |
|                                            | <b>B</b> R A                 |                       |         |                        |           |          | 2 宋体<br>$-12$          |                                 |    |                                                                            |    |                                                               |        |  |
| ● 安全    2 米区  90 。<br>大式制<br>i b           |                              |                       |         |                        |           |          |                        |                                 |    |                                                                            |    |                                                               |        |  |
| $2009 - 9 - 18$<br>$f_x$<br>02:51:57<br>B2 |                              |                       |         |                        |           |          |                        |                                 |    |                                                                            |    |                                                               |        |  |
|                                            | A                            | B.                    |         | C                      |           | D        | F.                     | F                               |    | G                                                                          | H  | I                                                             |        |  |
| $\mathbf{1}$                               | ValueID                      | Timestamp             |         |                        | RealValue |          | Quality Flags          |                                 |    |                                                                            |    |                                                               |        |  |
| $\overline{2}$                             |                              | 51:57.3               |         | 0                      |           | 76<br>76 | 4984898                |                                 |    |                                                                            |    |                                                               |        |  |
| $\overline{\mathbf{3}}$                    |                              | 52:07.3               |         |                        | 0<br>0    |          | 4984834<br>4004024     |                                 |    |                                                                            |    |                                                               |        |  |
| $\overline{4}$<br>$\overline{5}$           |                              | 52:17.3<br>52:27.3    |         | 0                      |           | 76<br>76 | 单元格格式                  |                                 |    |                                                                            |    |                                                               |        |  |
| $\overline{6}$                             |                              | 52:37.3               |         | 0                      |           | 76       |                        |                                 |    |                                                                            |    |                                                               |        |  |
| 7                                          |                              |                       | 52:47.3 |                        | 0         | 76       | 数字                     | 对齐                              | 字体 | 边框                                                                         | 图案 | 保护                                                            |        |  |
| 8                                          |                              | 50.57.2               |         |                        | $\sim$    | 76       | 分类(C):                 |                                 |    | 示例                                                                         |    |                                                               |        |  |
| $\overline{9}$                             |                              | $\frac{1}{2}$         | 剪切(T)   |                        |           |          |                        | 常数货币<br>2009-09-18 02:51:57.265 |    |                                                                            |    |                                                               |        |  |
| 10                                         |                              | ■ 复制(C)<br>粘贴(P)<br>鶥 |         |                        |           |          |                        |                                 |    | 类型(T):<br>yyyy-mm-dd hh:mm:ss.000<br>上午/下午h"时"nn"分"<br>上午/下午h"时"nn"分"ss"秒" |    |                                                               |        |  |
| 11                                         |                              |                       |         |                        |           |          | 谷计专用<br>日期             |                                 |    |                                                                            |    |                                                               |        |  |
| 12<br>13                                   |                              |                       |         | 选择性粘贴(S)               |           |          |                        |                                 |    |                                                                            |    |                                                               |        |  |
| 14                                         |                              |                       | 插入(I)   |                        |           |          | I时百分数学士<br>石分数学<br>科学士 |                                 |    | vvvv-m-d hh:mm<br>m:ss                                                     |    |                                                               |        |  |
| 15                                         |                              |                       | 删除(D)   |                        |           |          | 文本特殊                   |                                 |    | mm:ss.0<br>ß                                                               |    |                                                               |        |  |
| 16                                         |                              |                       | 清除内容(N) |                        |           |          | 自定义                    |                                 |    | $[h]$ : mm: ss                                                             |    |                                                               |        |  |
| 17                                         |                              | 插入批注(M)<br>设置单元格格式(F) |         |                        |           | 删除(D)    |                        |                                 |    |                                                                            |    |                                                               |        |  |
| 18                                         |                              |                       |         |                        |           |          |                        |                                 |    |                                                                            |    |                                                               |        |  |
| 19                                         |                              | 會                     |         |                        |           |          |                        | 以现有格式为基础,生成自定义的数字格式。            |    |                                                                            |    |                                                               |        |  |
| 20                                         |                              |                       |         | 从下拉列表中选择(K)<br>创建列表(C) |           |          |                        |                                 |    |                                                                            |    |                                                               |        |  |
| 21                                         |                              |                       |         |                        |           |          |                        |                                 |    |                                                                            |    |                                                               |        |  |
| 22<br>23                                   |                              | 超链接(H)<br>息           |         |                        |           |          |                        |                                 |    |                                                                            | 确定 | 取消                                                            |        |  |
| 24                                         |                              | 趋                     | 查阅(L)   |                        |           |          |                        |                                 |    |                                                                            |    |                                                               |        |  |

图 3.25

由于 WinCC 数据库保存的时间为 UTC 格林尼治标准时间比北京时间小 8 个小时,可以创建 新的 F 列, 设置 F2 单元格=B2+8/24, 即=B2+1/3, F 列以北京时间显示, 方便与 WinCC 中 的数据对比,如图 3.26。

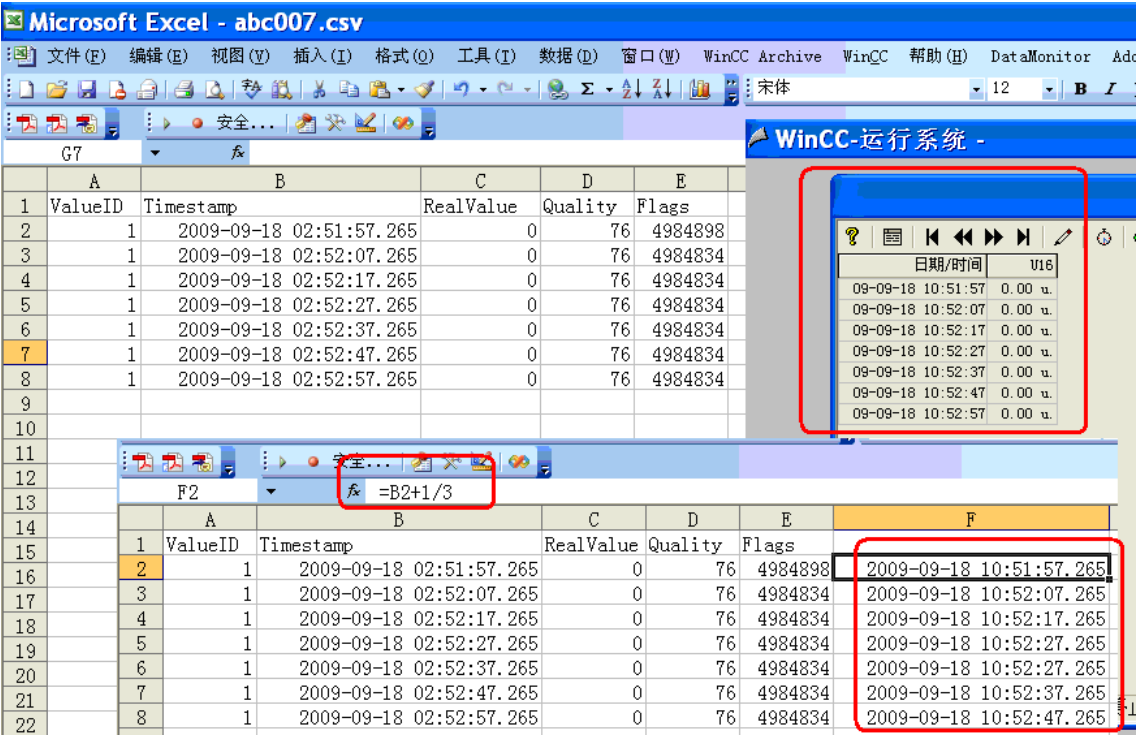

图 3.26

更多信息请参考以下链接, WinCC Connectivity Pack 的组态实例。

<http://support.automation.siemens.com/CN/view/zh/38132261>

Copyright © Siemens<br>AG Copyright year<br>All rights reserved Copyright ã Siemens AG Copyright year All rights reserved